## How to Run a Report Including a Deactivated Vehicle

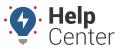

Link: https://help.nuvo.solutions/deep-dive/how-to-run-a-report-including-a-deactivated-vehicle/ Last Updated: May 13th, 2021

If you are looking to run a report that includes one or more deactivated vehicle(s), please use the following instructions.

## How to run a report with a deactivated vehicle:

- 1. In Classic Portal, hover your mouse over "Account" until the drop-down menu appears.
- 2. In the drop-down menu, click Manage Vehicles.
  - A "Manage Vehicles" sub-list appears to the right.
- 3. Click Open.

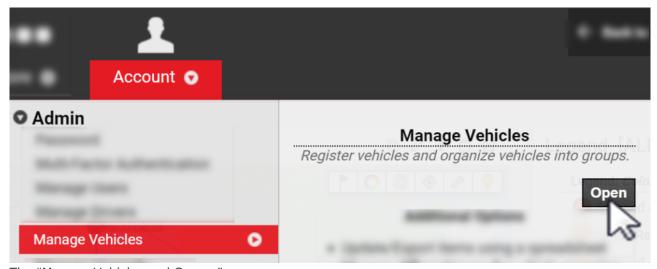

The "Manage Vehicles and Groups" page appears.

4. In the Vehicle List section, check the checkbox next to "Deactivated" then click **Filter**.

## How to Run a Report Including a Deactivated Vehicle

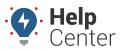

Link: https://help.nuvo.solutions/deep-dive/how-to-run-a-report-including-a-deactivated-vehicle/ Last Updated: May 13th, 2021

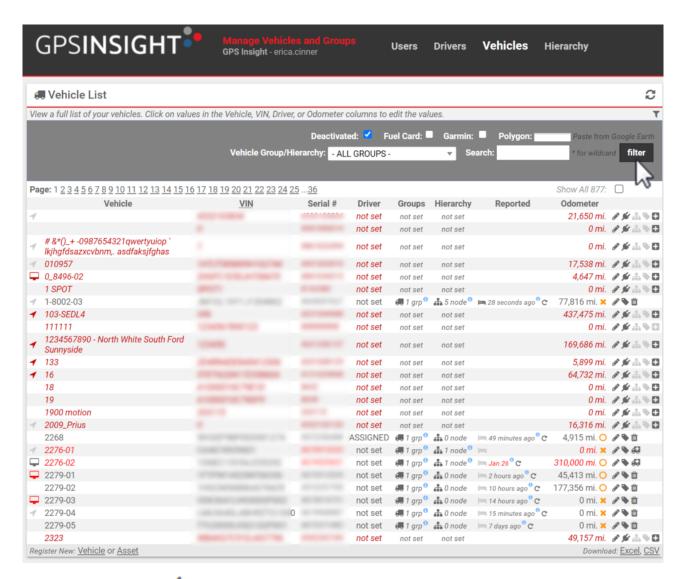

5. Click on the Plug icon ( ) for the vehicle(s) that you would like to include in a report(s).

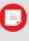

**Note.** The associated vehicle will be included in reports for four (4) hours after clicking on the Plug icon.